## JEEVAN PRAMAAN FACE APP FOR ANDROID MOBILE PHONES

**User-Manual** 

### JEEVAN PRAMAN (LIFE CERTIFICATE) – THROUGH FACE AUTHENTICATION NOW ENJOY EASE OF LIFE CERTIFICATE SUBMISSION FROM THE COMFORT AND SAFETY OF YOUR HOME USING A SMARTPHONE

#### Benefits

- Use any Android Smartphone
- No dependence on any external device
- No more visits to the Bank

#### Requirement

- Android Smartphone (version 7.0 & above) (un-rooted device)
- Internet connection
- RAM 4+ GB
- Storage 64GB (Minimum 500 MB free storage space)
- Aadhaar number registered with Pension Disbursing Authority (Bank/ Post Office/ others)
- Camera resolution 5 Mp or more

#### Process

Step-1: Download and Install AadhaarFaceRd App from Google Play Store. (Refer to slide number: 3)

Step-2: Download and Install Jeevan Pramaan Face

Application. (Refer to slide number: 5)

Step-3: Operator Authentication: This is a one time process. Pensioner can be the Operator as well.

( Refer to slide number: 10)

Step-4: Pensioner Authentication: Fill in the pensioner details and Aadhaar based Face Authentication of Pensioner. (Refer to slide number: 18)

#### Step-1: Download and Install AadhaarFaceRd App from Google Play Store

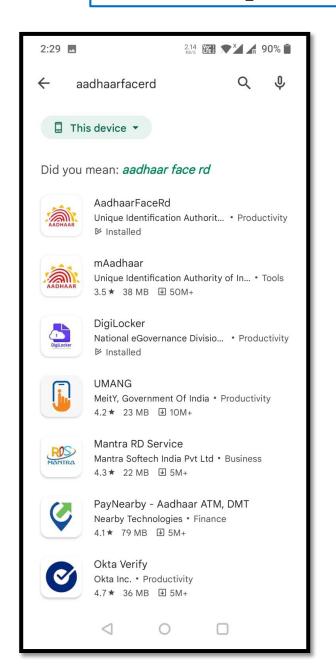

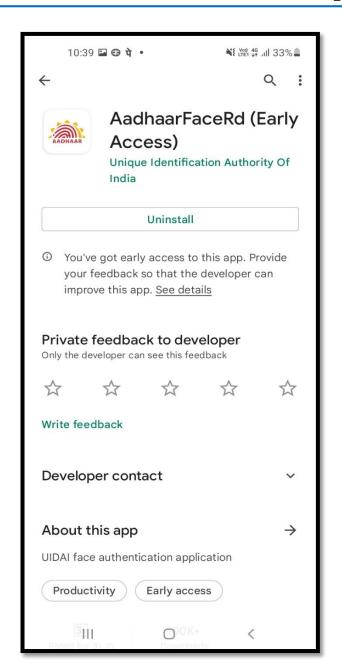

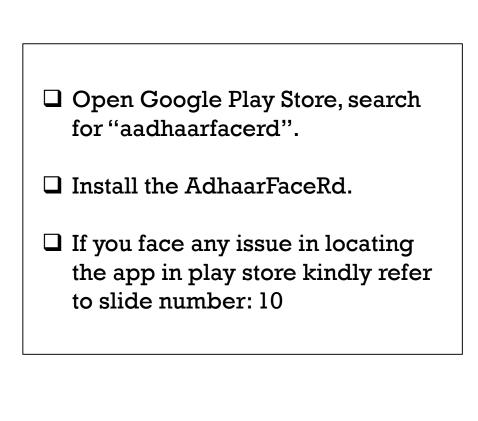

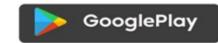

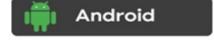

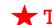

This Application if for android users only

#### Step-1: Download and Install AadhaarFaceRd App from Google Play Store

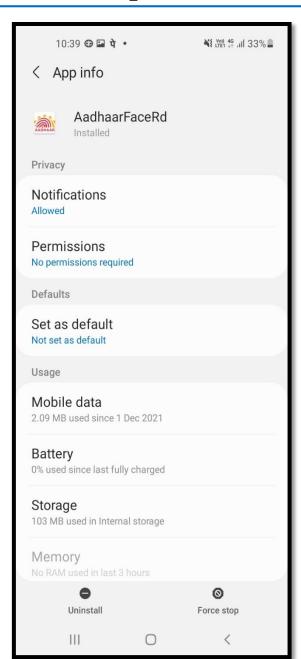

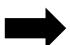

- ☐ The Aadhaar Face RD is not shown like other apps and has no icon.
- ☐ The App is visible in Settings → App Info as shown in the image.

#### **Step-2:** Download Jeevan Pramaan Application

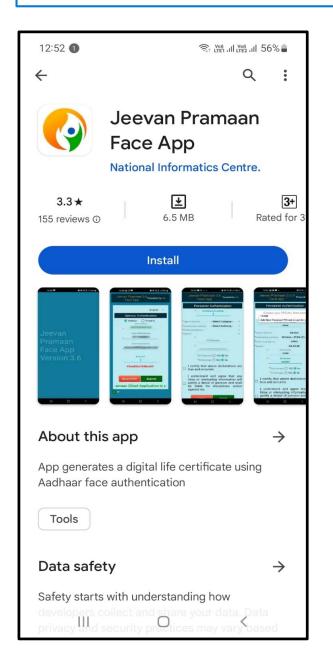

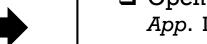

- ☐ Open Google Play Store, search for *Jeevan Pramaan Face App*. Install the application.
- ☐ Screen shot for reference is shown

# Jeevan Pramaan Face App Version:3.6

0

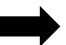

- ☐ After you have successfully installed the Jeevan Pramaan Face Application, run the application.
- ☐ The screen as shown on the left appears.

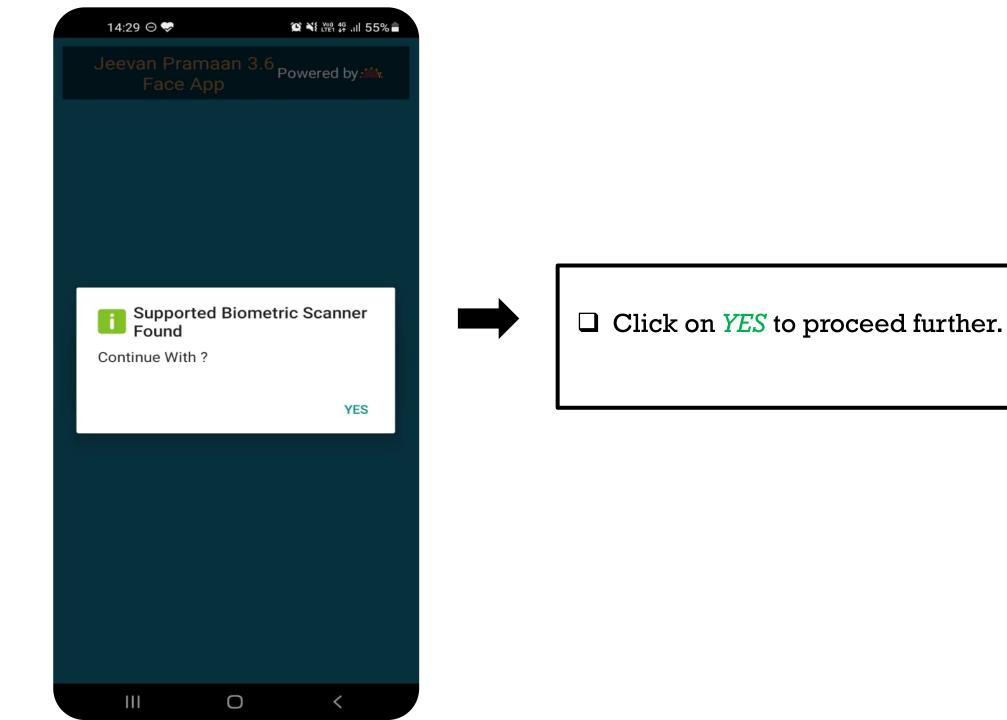

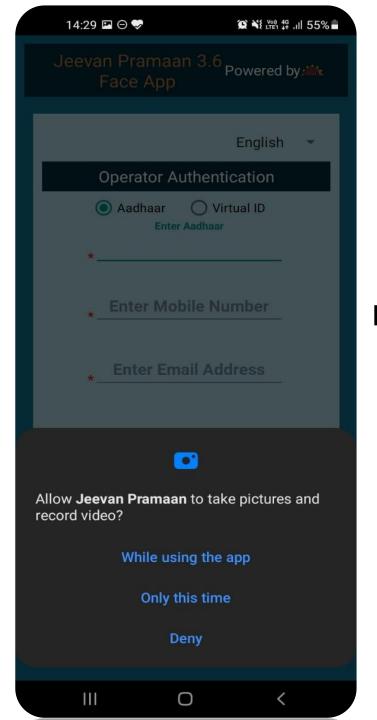

 $\ \square$  A pop-up will appear asking for permissions.

☐ You need to allow the permissions in order to run the application. Click on 'While using the app' to proceed further.

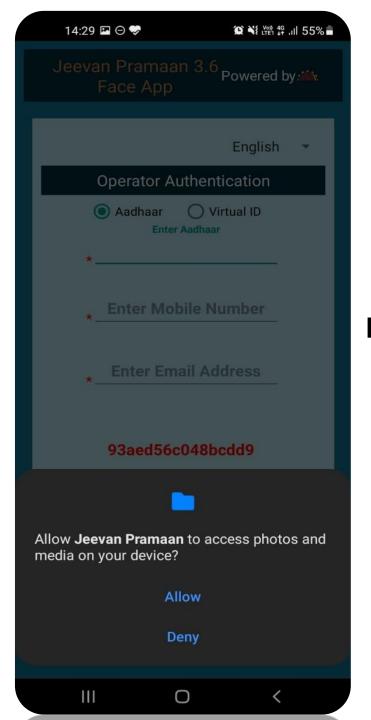

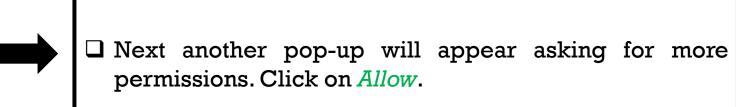

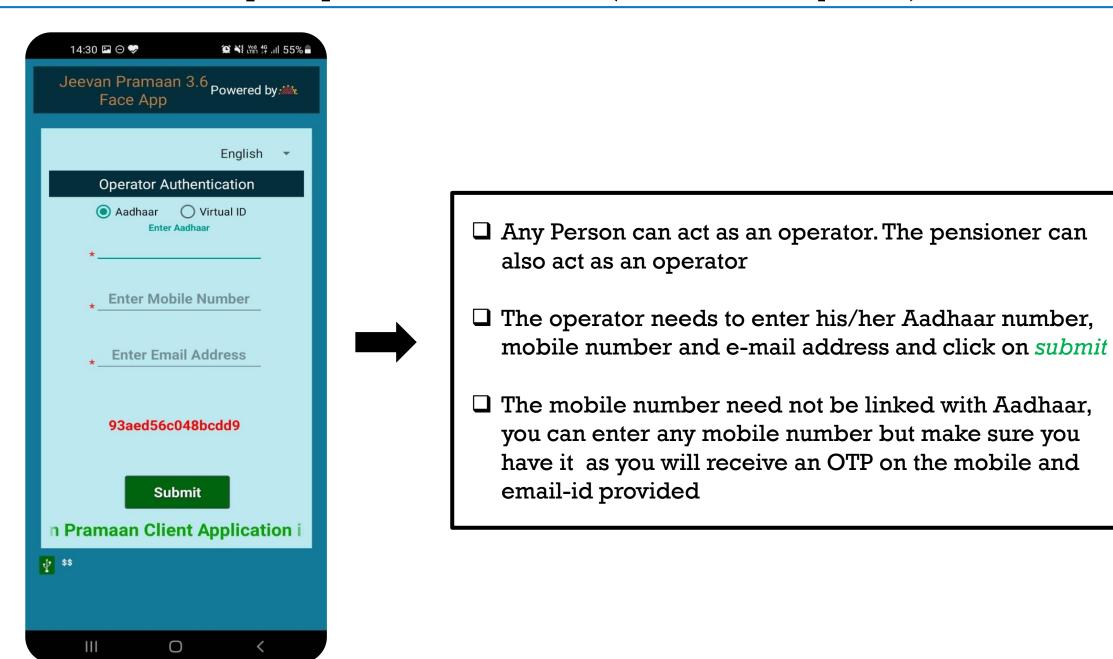

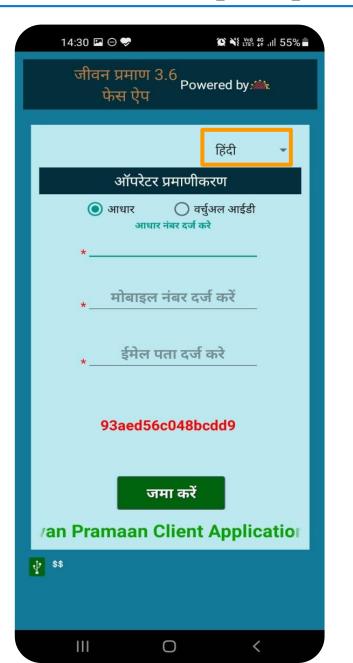

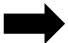

- ☐ The Application is bilingual you can select English or Hindi from the dropdown at the top right corner (marked in orange box in figure shown on the left side)
- ☐ The figure shows how the application looks like in Hindi language

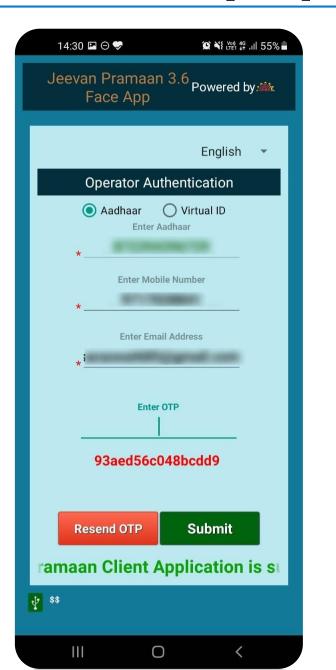

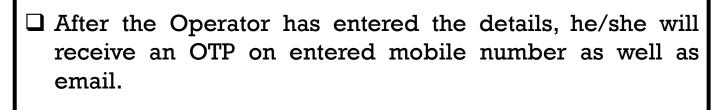

☐ Enter any one of the OTP received and then click on *Submit* button.

(In case OTP is not received click on *Resend OTP* button)

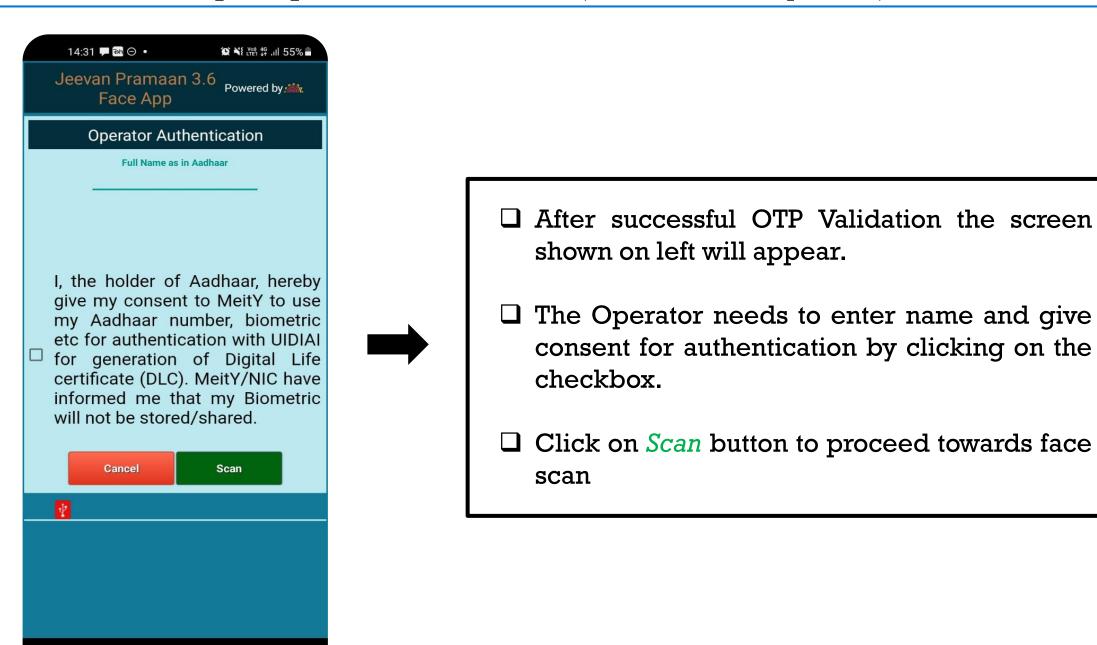

Ш

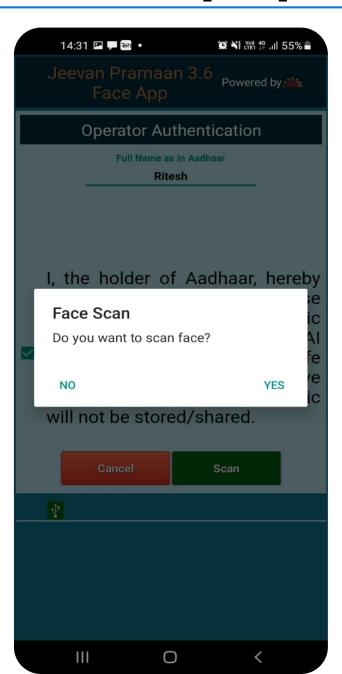

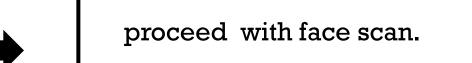

 $\square$  Click on *YES* to proceed further.

☐ Next a pop-up appears asking if you want to

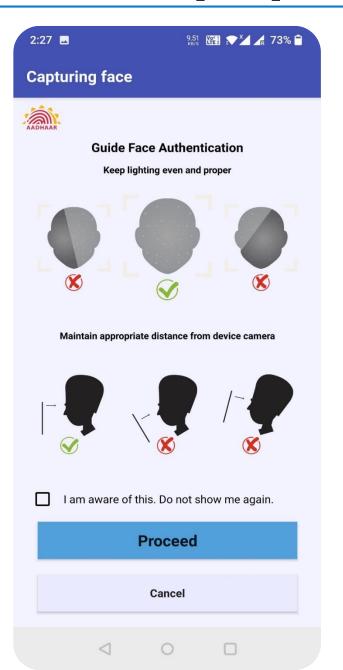

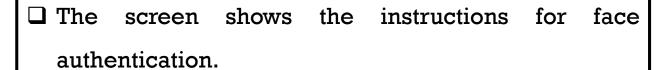

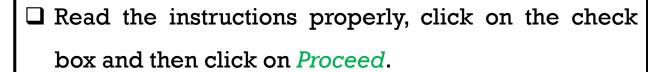

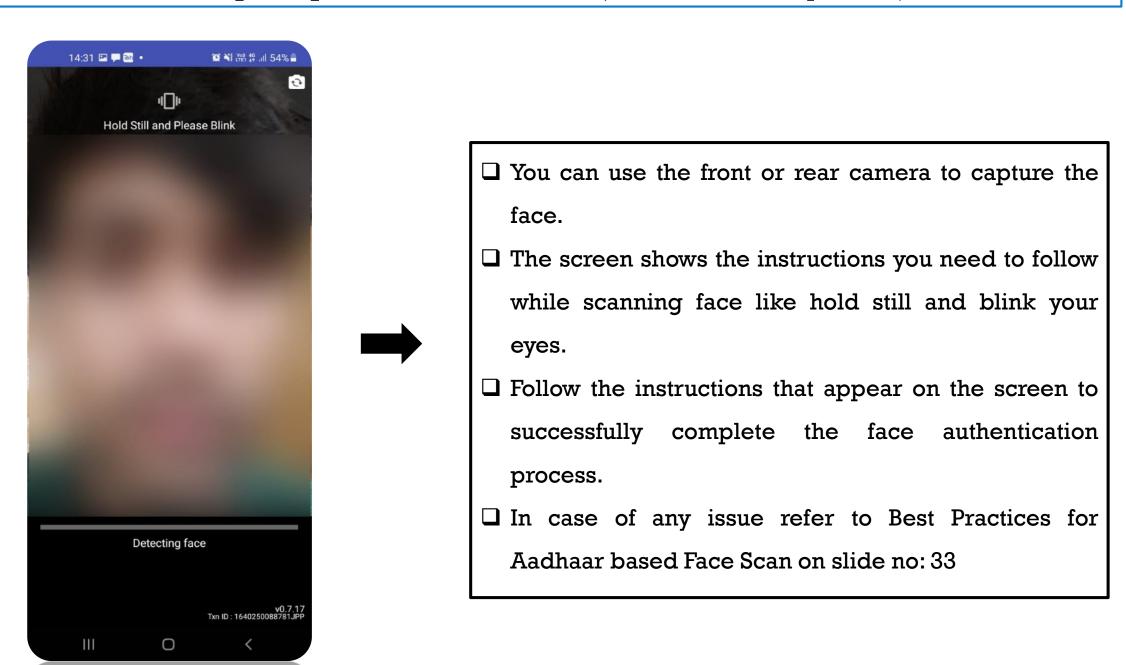

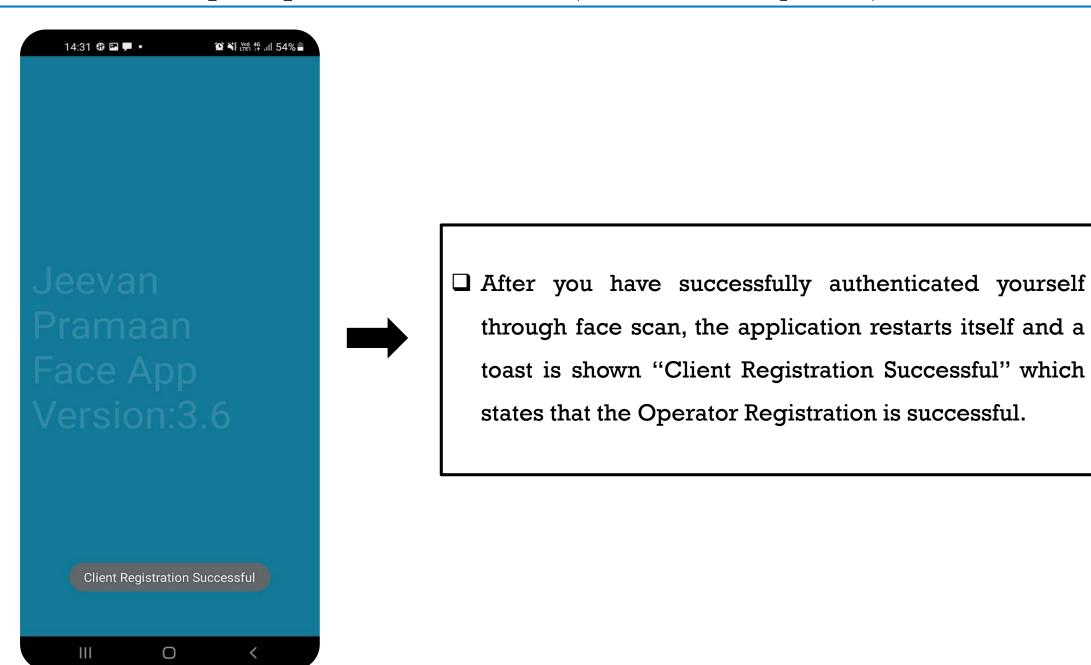

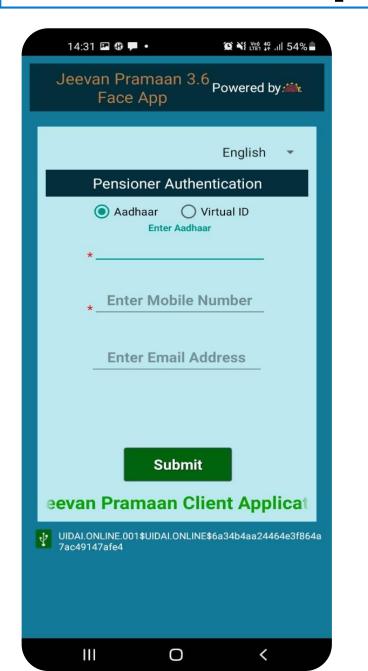

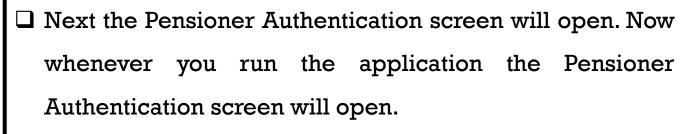

- ☐ The pensioner should enter his/her Aadhaar number and mobile number. The email address is optional.
- Next click on the *submit* button you will receive an OTP on the entered mobile number and email (only if the user has provided email)

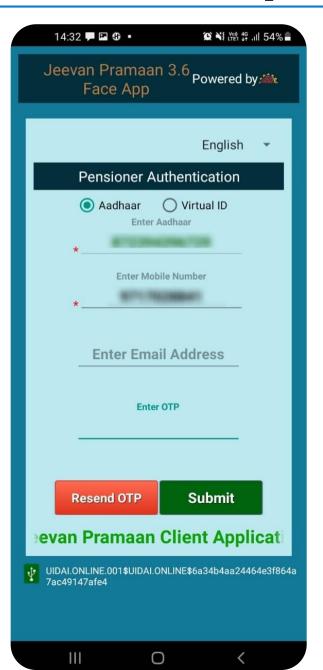

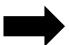

☐ Enter the OTP received and click on *submit* button to proceed further.

(If OTP is not received, please click on *Resend OTP*)

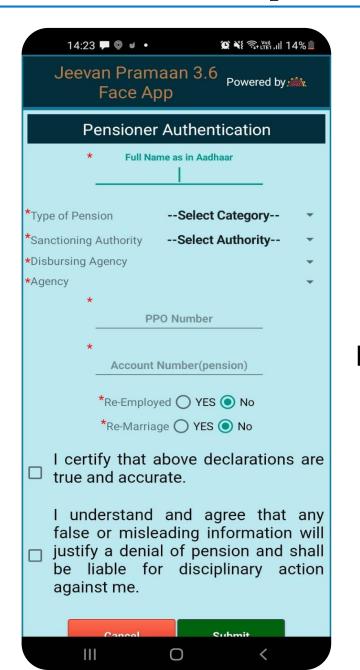

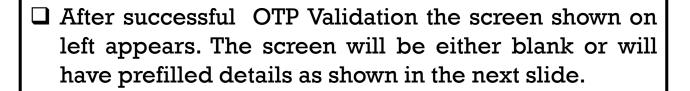

☐ Enter all the details correctly, incorrect information will lead to rejection of Jeevan Pramaan by the Pension Disbursing agency

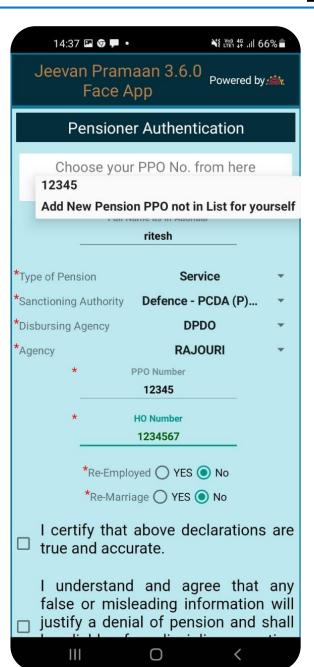

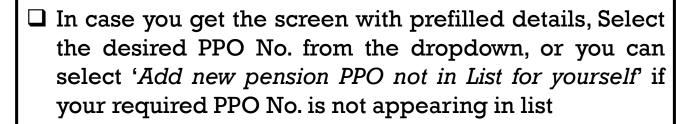

☐ In case user selects a PPO No., he/she can modify all the details except PPO No.

☐ In case you select 'Add new pension PPO not in List for yourself' the non-filled pensioner authentication screen is displayed and user is required to fill all details.

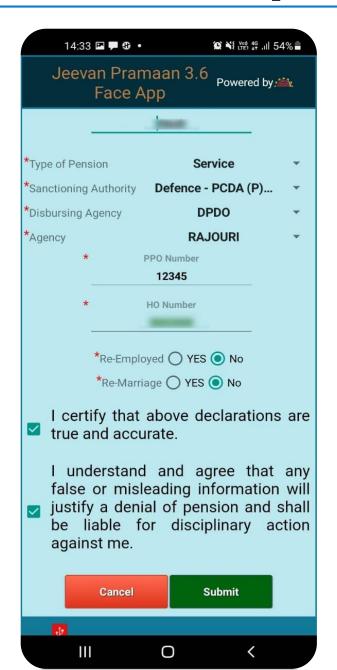

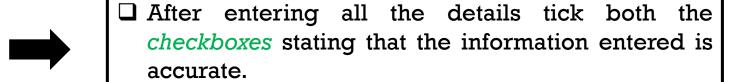

□ click on *Submit* button to proceed further.

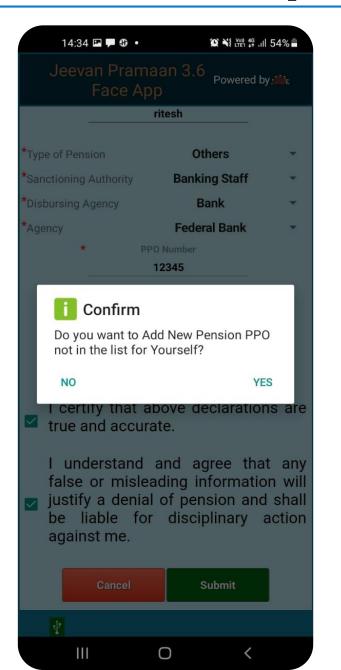

- ☐ After you click on Submit button a pop-up will appear as show in figure on the left.
- ☐ The pop-up asks the pensioner whether he/she wants to add another PPO number/Pension apart from the one which has already been entered.
- ☐ In case user clicks on YES the user will be taken to the pensioner details screen (as shown on previous page) and the pensioner is required to fill all the details regarding the PPO number that he/she wants to add.

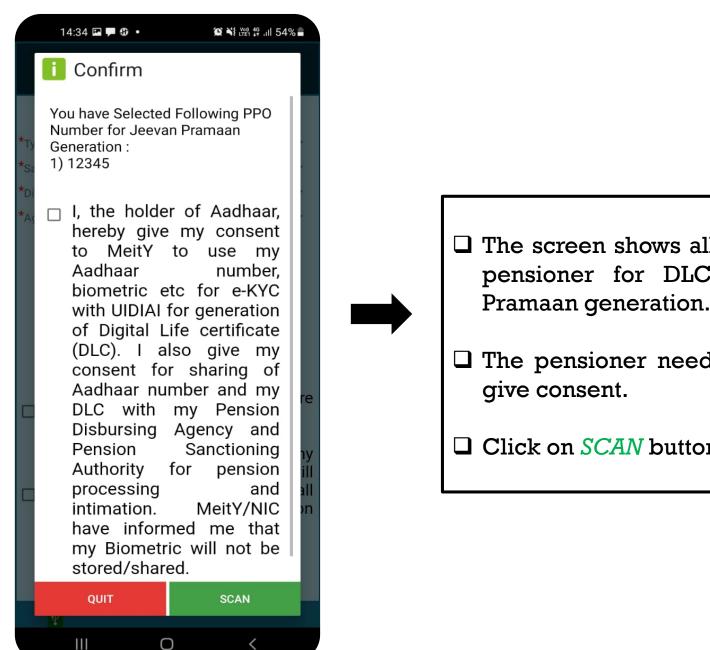

☐ The screen shows all the PPO numbers selected by the pensioner for DLC (Digital Life Certificate)/Jeevan Pramaan generation.

☐ The pensioner needs to tick the *checkbox* in order to

☐ Click on *SCAN* button to proceed further.

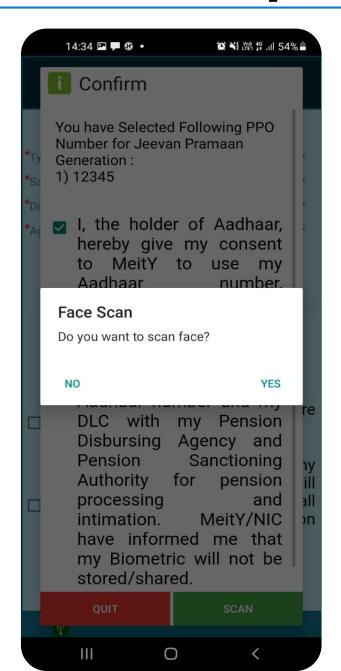

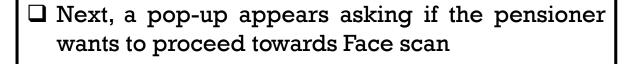

☐ Click on *YES* to proceed further.

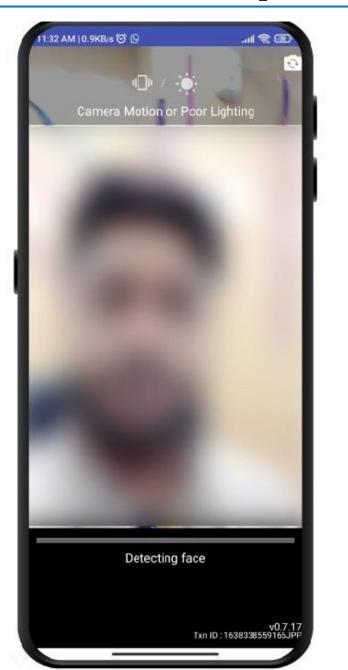

☐ The screen shows the instructions you need to follow while scanning face. It shows if the lighting is poor or if camera is moving and not stable etc.

☐ It will show hold still and blink your eyes when the lighting is right and the camera is stable.

☐ Follow the instructions shown on the screen to successfully complete the face authentication process.

☐ In case of any issue refer to Best Practices for Aadhaar based Face Scan on slide no: 33

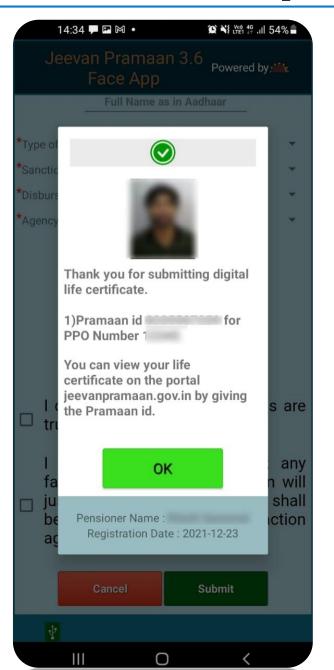

☐ Once face authentication is successful, the DLC i.e Jeevan Pramaan is successfully generated and appears on the screen as shown.

☐ The screen shows the Pramaan-id for each PPO number.

☐ The pensioner shall also receive a SMS on the mobile number provided during pensioner-authentication, the SMS contains the Pramaan-id and the link from which the DLC can be downloaded.

#### **Best Practices for Aadhaar based Face Scan**

#### For proper results ensure:

- 1. **Position:** For capturing facial image, it is advisable that adjust the camera at the right distance or in the right posture.
- 2. Frontal pose needs to be captured i.e. no head rotation or tilt. The Pensioner should be instructed to be seated properly with their back upright and their face towards the camera.
- 3. It is strongly recommended that the face should be captured with neutral (non-smiling) expression, teeth closed, and both eyes open and looking into the camera.
- 4. **Illumination:** Poor illumination has a high impact on the performance of face recognition. Proper and equally distributed lighting mechanism should be used such that there are no shadows over the face, no shadows in eye sockets, No light exactly above the ,can cause shadows. Light should be diffused and placed in front of the Pensioner so that there are no shadows under the eye.
- 5. **Eye Glasses:** If the person normally wears glasses, it is recommended that the photograph be taken with glasses. However, the glasses should be clear and transparent. Dark glasses /tinted glasses should be taken off before taking the photograph.

#### Some of the actionable feedbacks in software are:

- 1. No face Found
- 2. Enrolee too far
- 3. Pose (Look Straight)
- 4. Insufficient lighting
- 5. Very low face confidence
- 6. Non-uniform lighting (of face in output image)
- 7. Incorrect background (in output image)
- 8. Insufficient lighting (bad grey values in face area of output image)